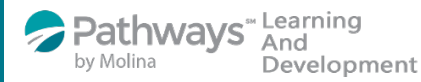

## Job Aid to enroll in the

## *Productivity and Time Management* on-demand course

Step 1: Log-in to the Pathways LMS (Relias) by clicking on the below link (or copy and paste it into your internet bowser) [https://pathwayshealth.training.reliaslearning.com](https://pathwayshealth.training.reliaslearning.com/)

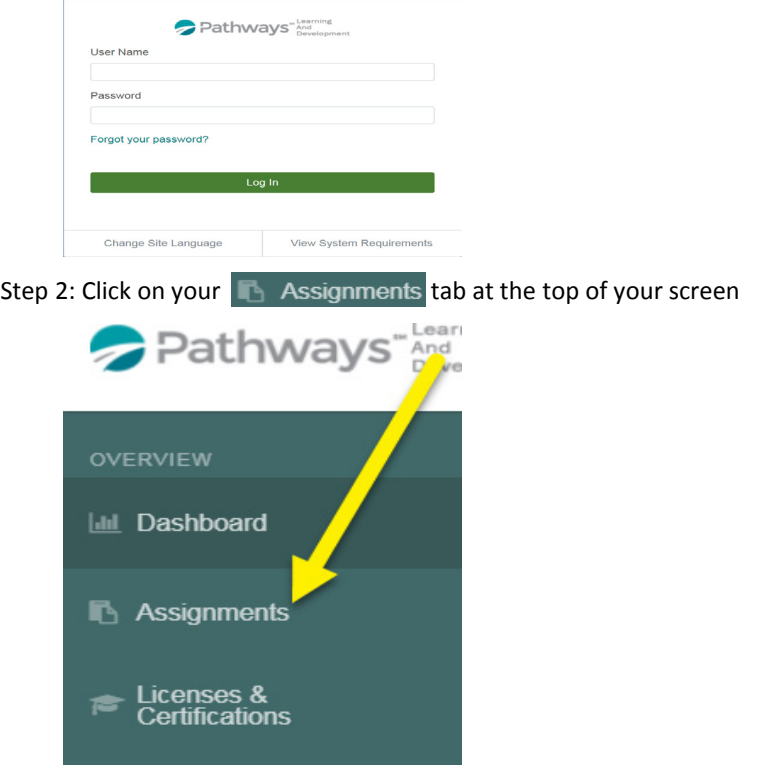

Step 3: Click on the + Browse Elective Courses button at the top of your Current Training list.

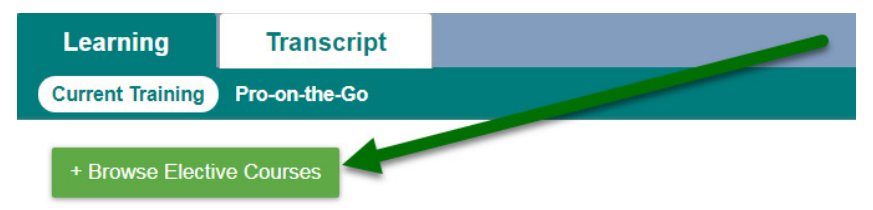

- Step 4: Type the on-demand course code or title in the  $\left($  Search  $\right)$  bar at the top of the Browse and Add Courses window, then click on the magnifying glass or press enter on your keyboard.
	- The "*Productivity and Time Management*" on-demand course code is PLADOD\_PTM\_2018-09

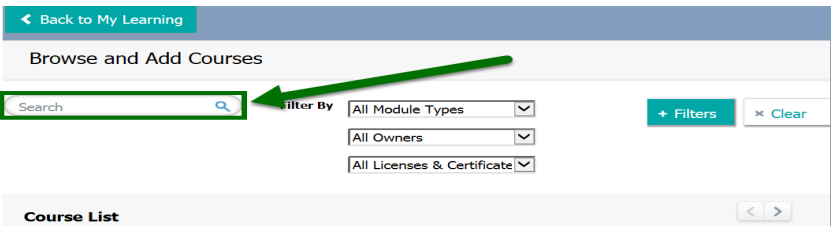

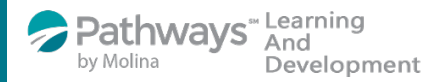

Job Aid to enroll in the

## *Productivity and Time Management* on-demand course

Step 5: Scroll down the course list until you locate your course. When you locate the correct course

- click on the Enroll button
- The "*Productivity and Time Management*" on-demand course code is PLADOD\_PTM\_2018-09

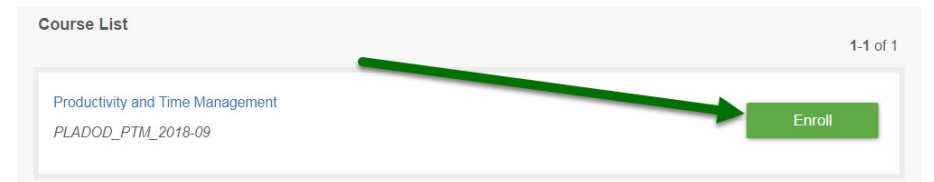

Step 6: After successfully enrolling into the course you will get a message that says,

You have been successfully registered for your chosen course(s).

Step 7: To access the training you can click on the  $\blacksquare$  Assignments  $\tanh$  or the  $\lt$  Back to My Leaming button to access your Current Training.

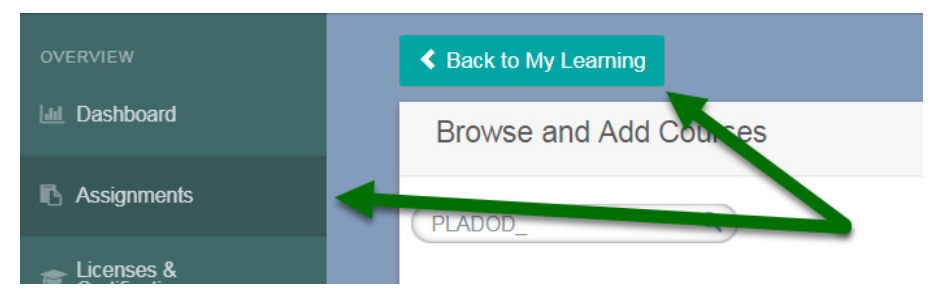

Step 8: From your current training plan, scroll down to your electives and click on the course title to open the course or the  $\overline{a}$  Take Now button.

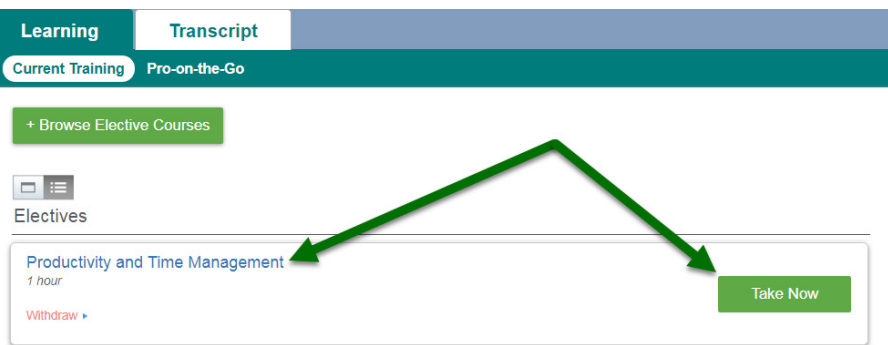